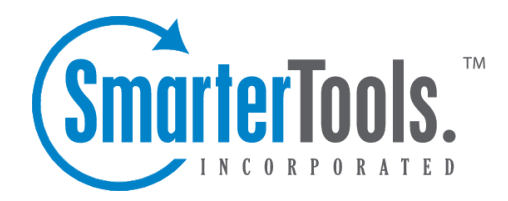

# Manage Folders

Help Documentation

This document was auto-created from web content and is subject to change at any time. Copyright (c) 2019 SmarterTools Inc.

Manage Folders

## **Manage Folders**

Utilizing folders in SmarterMail is the general method of storing messages that are both sent and received, either from within the web interface or, if you set it up properly, from your email client. Several folders have specific purposes, and you can also add other folders to store specific categories of mail. Common folders include Inbox, Drafts, Sent Items, Deleted Items, and Junk E-Mail.

To add or edit your email folders simply click on the Email icon on the main toolbar.

### **My Folders**

Adding <sup>a</sup> Folder - A folder can be added <sup>a</sup> couple different ways. You can click the Plus Sign icon on the Folder toolbar; or move your mouse above <sup>a</sup> current folder, right-click, and choose New Folder . In both instances <sup>a</sup> new window will pop-up, allowing you to name your new folder.

Go To Folder - Click on <sup>a</sup> folder name to see the messages contained in the folder.

Rename <sup>a</sup> Folder - You can rename <sup>a</sup> folder by clicking on the folder you would like to rename and then clicking the Pencil icon on the Folder toolbar; or by moving your mouse over the folder that you would like to rename, right-click, and choose Edit . A new window will pop-up showing the current name of the folder, and <sup>a</sup> blank space will be available for <sup>a</sup> new folder name. Renaming folders is unavailable on folders that have specific purposes, like Inbox or Deleted Items.

Delete <sup>a</sup> Folder - First choose the folder you would like to delete. Then either click the Trash Can icon on the folder toolbar; or right-click and choose Delete . Anew window will pop-up asking you to confirm your deletion. At that point you may either continue with the delete, or cancel it. Deleting folders is unavailable on folders that have specific purposes, like Inbox or Deleted Items.

#### **Entering <sup>a</sup> Folder Name**

Folder Name - Enter the name of the new folder. Using a backslash character '\' when naming a new folder(e.g. Family\mom) will create <sup>a</sup> sub-folder, which can be useful if you wish to sub-categorize your email. Only lower ASCII characters are supported in the folder name due to limitations with certain protocols.

Note: In order for the folders you create to become available from within your email client (e.g. Microsoft Outlook) you will need to create <sup>a</sup> mail account with IMAP set as your incoming mail server type. If you use POP mail, you only have access to your mail account Inbox, not any folders that are created for storing mail. IMAP accounts are different than POP because they are directly connected to the server from the time you open an interface until the time the connection is closed. For this reason, deleted messages are crossed out until they are "purged" from the folder. This is different from <sup>a</sup> POP account where when the messages are deleted, they are gone from the folder or erased.

Manage Folders

### **Special Folders**

Drafts - When you are composing <sup>a</sup> message, you have the option to "Save as Draft", which is located on the top of the New Message pop up screen. Choosing this option will save the email in this folder, but after <sup>a</sup> certain amount of time (which can be set by the user), it will automatically save to the Drafts folder. Later, you can click on the email in the drafts folder to edit or send it.

Deleted Items - You can set up your account to save deleted items in this folder from Settings. If you choose this option, ensure that you frequently clean out the messages in the folder to keep your disk space usage to <sup>a</sup> minimum.

Inbox - Incoming mail will usually come to this folder unless you have specific content filters that redirect the email to another folder. Users that connect to their email via POP3 will only be able to download messages from this folder.

Junk E-Mail - Email that is likely to be spam may ge<sup>t</sup> sent to this folder, depending on your spam filters. You should review this folder regularly to ensure that no valid email is contained in it, and "Unmark as spam" any message that gets pu<sup>t</sup> here when it should not.

Sent Items - Any emails you send from the webmail will ge<sup>t</sup> placed in this folder if you have enabled the option in Settings. Note that email sent from an email client, like Outlook Express, will not ge<sup>t</sup> saved in this folder.